# **Επεξεργασία εγγράφου στο Microsoft Word**

- **1.** Διαγράφω όλες τις περιττές πληροφορίες (*διαφημίσεις, εικονίδια, παραπομπές κ.α.*).
- **2.** Πατάω (**Ctrl+A**) και επιλέγω «**Απαλοιφή Μορφοποίησης**» **1\*** (*το εικονίδιο με τη γόμα*) …..=> Αν το πλήκτρο Ctrl δεν λειτουργεί, μπορώ να επιλέξω από το Menu «**Κεντρική**»:  $D$  Fúnsan «**Επιλογή**» => «**Επιλογή όλων**» …………………………………………………………=> **GRBEVA** ab<br>«ac Αντικατάστι Εντονο **β** Επιλογή \* ή εναλλακτικά, να κάνω ένα αριστερό «**κλικ**» στην αρχή του εγγράφου και στη .<br>Μεξεργασία συνέχεια ένα «**shift+κλικ**» στο τέλος του εγγράφου.
- **3.** Διαμορφώνω τα γράμματα όλου του εγγράφου. Πατάω (**Ctrl+A**) και επιλέγω: o μέγεθος γραμμάτων «**12**» ……………………………………………………………..………=> Times New Ro \* 12  $\sim$ o μια απλή γραμματοσειρά (*όχι έντονα γράμματα, ούτε καλλιγραφικά*) o **B,** *I***, U** (Πατάω καθένα από τα 3 κουμπιά, 1 ή 2 φορές ώστε ……..………….…………….…=>  $B$   $I$   $U$ τα γράμματα να μην είναι: έντονα, πλάγια και υπογραμμισμένα) o χρώμα: «**μαύρο»** ……………………………….…………………………………………………..……=> **4.** Στοιχίζω ολόκληρο το έγγραφο. Πατάω (**Ctrl+A**) και επιλέγω την «**πλήρη»** στοίχιση ….…=>
- **5.** Αφού πατήσω (**Ctrl+A**), τοποθετώ τα 3 τριγωνάκια του χάρακα στις παρακάτω θέσεις:
	- o το **αριστερό-πάνω τριγωνάκι στο «+0,75»** (δημιουργείται εσοχή στην 1<sup>η</sup> σειρά κάθε παραγράφου)
	- o τα **2 κάτω τριγωνάκια στο όριο γκρι-λευκού-** του χάρακα,

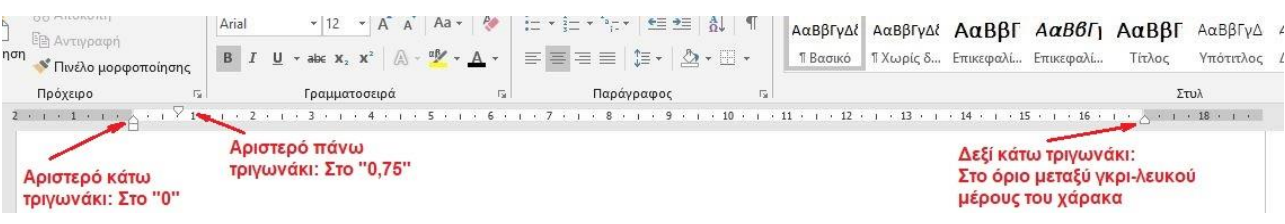

**6.** Αξιοποιώ καλύτερα τον χώρο της σελίδας**1\*** [δεξιά-αριστερά-πάνω-κάτω (**2cm**)]

Μεταφέρω τον δείκτη του ποντικιού στο όριο μεταξύ λευκού-γκρι του χάρακα (τόσο του οριζόντιου, όσο και του κάθετου χάρακα) και μετακινώ το λευκό-διπλό-οριζόντιο βελάκι που εμφανίζεται:

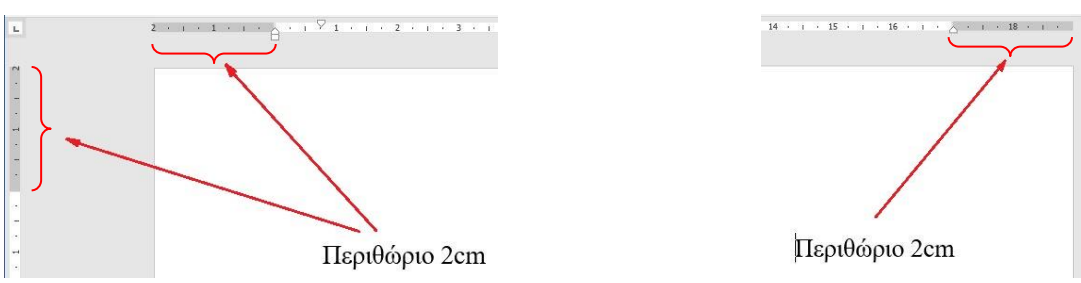

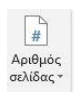

- **8.** Ρυθμίζω την απόσταση (το **Διάστημα**) **3\*** μεταξύ των σειρών. Πατάω (**Ctrl+A**) και…
	- o Κάνω **δεξί κλικ** μέσα στην επιλεγμένη περιοχή =>
	- o Στο menu που εμφανίζεται επιλέγω **«Παράγραφος»** =>
		- Πριν: «**0 στ.**»,
		- Μετά: «**0 στ.**»,
		- Διάστιχο: «**Πολλαπλό**»,
		- Σε: «**1,25**» *(Προσοχή! Αν αντί κόμμα, γράψετε τελεία, δε θα γίνει δεκτή!)*

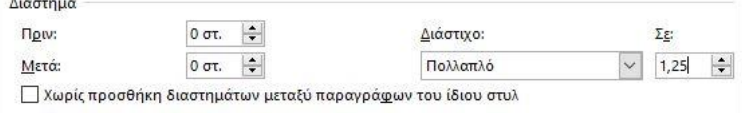

**9.** Στοιχίζω τις κουκκίδες (ή την αρίθμηση). Σύροντας το ποντίκι, επιλέγω τις κουκκίδες και τοποθετώ:

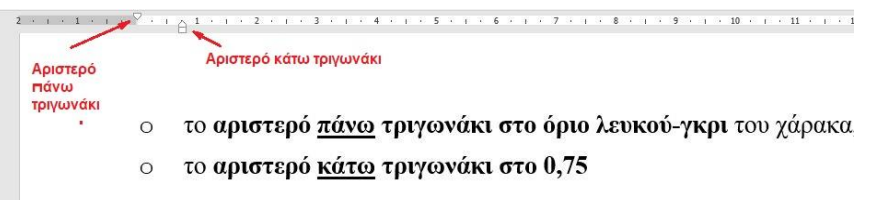

(Δηλαδή κάνω την αντίστροφη διαδικασία σε σχέση με ό,τι εφαρμόζω για τις παραγράφους)

## **10.** Στοιχίζω τις φωτογραφίες ΑΚΡΙΒΩΣ στο κέντρο της σελίδας:

- o Πάνω στη φωτογραφία κάνω ένα αριστερό κλικ
- o Επιλέγω το κουμπί για τη «**Στοίχιση στο κέντρο**» ……………………………………………………=>
- o Τοποθετώ τα 2 αριστερά τριγωνάκια του χάρακα, στο όριο μεταξύ λευκού-γκρι, δηλαδή στη θέση « **0** ».

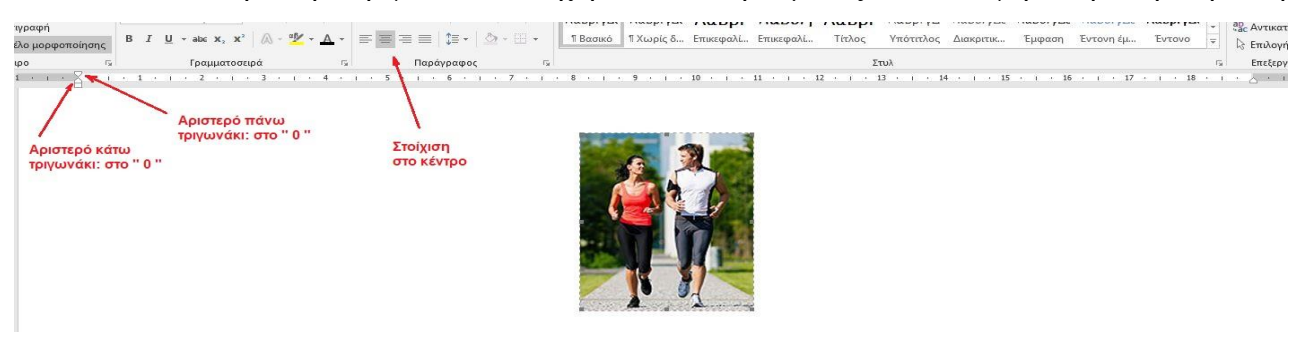

**11.** Στοιχίζω τους τίτλους ΑΚΡΙΒΩΣ στο κέντρο της σελίδας:

- o Πάνω στον τίτλο κάνω ένα αριστερό κλικ
- o Επιλέγω το κουμπί για τη «**Στοίχιση στο κέντρο**» ……………………………………………………=>
- o Τοποθετώ τα 2 αριστερά τριγωνάκια του χάρακα, στο όριο μεταξύ λευκού-γκρι, δηλαδή στη θέση « **0** ».

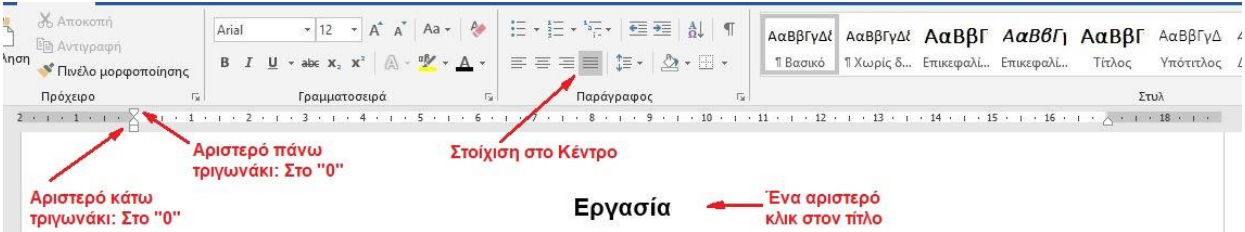

- **12.** Ελέγχω σχολαστικά όλο το έγγραφο ώστε να **ΜΗΝ** υπάρχουν κενά **ΠΡΙΝ** από κάθε σημείο στίξης. π.χ. Εργασί**α :** *(Λάθος)* / Εργασί**α:** *(Σωστό!)*
- **13.** Ελέγχω σχολαστικά όλο το έγγραφο ώστε να υπάρχει **μόνο 1 κενό ΜΕΤΑ** από κάθε σημείο στίξης. π.χ. Εργασία**: Σ**χεδιάστε *(Λάθος)* / π.χ. Εργασία**:Σ**χεδιάστε *(Λάθος)* / Εργασία**: Σ**χεδιάστε *(Σωστό!)*
- **14.** Ελέγχω σχολαστικά όλο το έγγραφο ώστε να υπάρχει **μόνο 1 κενό** ανά 2 διαδοχικές λέξεις. π.χ. Σχεδιάστ**ε έ**να πλοίο *(Λάθος)* / Σχεδιάστ**εέ**να πλοίο *(Λάθος)* / Σχεδιάστ**ε έ**να πλοίο *(Σωστό!)*
- **15.** Ελέγχω σχολαστικά το περιεχόμενο όλου του κειμένου, για να εντοπίσω τυχόν λάθη συντακτικά, ορθογραφικά, τονισμού κ.α.

# **Οδηγίες για όσους εργάζονται στο Microsoft Word του Google Drive**

(μέσω gmail)

#### **1\* Απαλοιφή Μορφοποίησης:**

Όπως εξηγώ και στο video, στο χρονικό σημείο 11:22, πρέπει να πατήσεις ένα κουμπί με μια γόμα (βλέπε παραπάνω το Βήμα 2).

Αυτό το κουμπί, όταν εργάζεσαι στο Google Drive, δεν υπάρχει!

 $\mathbb{X}^-$ Αντί αυτού μπορείς να πατήσεις το κουμπί «**Εκκαθάριση Μορφοποίησης**» …………………=>

ή να εργαστείς ως εξής:

- o πάτησε ταυτόχρονα τα πλήκτρα **Ctrl + Α** για να επιλέξεις όλο το κείμενο
- o από το Menu «**Μορφή**», επίλεξε «**Εκκαθάριση Μορφοποίησης**».

#### **2\* Εισαγωγή Αριθμού Σελίδας:**

Όπως εξηγώ και στο video, στο χρονικό σημείο 32:15, εξηγώ πώς θα εισάγεις αριθμό σε κάθε σελίδα (βλέπε παραπάνω το Βήμα 7).

Επειδή χρησιμοποιείς το Google Drive, η διαδικασία αυτή διαφέρει σε σχέση με όσα περιγράφονται στο video. Επομένως, όταν φθάσεις σε αυτό το σημείο, εφάρμοσε τα εξής:

Από το πάνω οριζόντιο menu:

- 1) Επίλεξε "**Εισαγωγή**"
- 2) Επίλεξε: "**Κεφαλίδα και αριθμός σελίδας**"
- 3) Επίλεξε: "**Αριθμός σελίδας**" (Προσοχή! **Μην** επιλέξεις: «**Αριθμός σελίδων**»
- 4) Επίλεξε ένα από τα 2 αριστερά κουτάκια (Προσοχή! **Μην** επιλέξεις τα 2 δεξιά κουτάκια)

#### **3\* Ρύθμιση απόστασης μεταξύ των σειρών:**

Όπως εξηγώ και στο video, στο χρονικό σημείο 20:57, εξηγώ πώς θα ρυθμίσεις την απόσταση μεταξύ των σειρών (βλέπε παραπάνω το Βήμα 8).

Επειδή χρησιμοποιείς το Google Drive, η διαδικασία αυτή διαφέρει σε σχέση με όσα περιγράφονται στο video. Επομένως, όταν φθάσεις σε αυτό το σημείο, εφάρμοσε τα εξής:

Πάτησε ταυτόχρονα τα πλήκτρα **Ctrl + Α** για να επιλέξεις όλο το κείμενο.

Από το πάνω οριζόντιο menu:

1) Επίλεξε "**Μορφή**"

2) Επίλεξε: "**Διάστιχο**"

- 3) Επίλεξε: "**Προσαρμοσμένο διάστιχο**"
- 4) Θέσε τις τιμές: Διάστιχο: «**1,25**» Πριν: «**0**» Μετά: «**0**»
- 5) Επίλεξε: "**Εφαρμογή**"

# **Οδηγίες για όσους εργάζονται στο Microsoft Word Online**

## **1\* Αξιοποιώ καλύτερα τον χώρο της σελίδας [δεξιά-αριστερά-πάνω-κάτω (2cm)]**

Όταν εργάζεσαι στο Word Online, για να ρυθμίσεις τα περιθώρια τις σελίδας, ακολούθησε την παρακάτω διαδικασία:

- 1) Επίλεξε το menu: «**Διάταξη σελίδας**»
- 2) Επίλεξε το εικονίδιο «**Περιθώρια**» (στα αριστερά)
- 3) Επίλεξε «**Προσαρμοσμένα περιθώρια**» (κάτω-κάτω)
- 4) Στο παράθυρο που θα ανοίξει, θέσε την τιμή 2 εκ. σε όλα τα πεδία (**επάνω, κάτω, δεξιά, αριστερά**). Κάθε φορά που θα πληκτρολογείς το «2 εκ.», να πατάς **ENTER**.
- 5) Για να ολοκληρωθεί η ρύθμιση, στο τέλος πάτα «**ΟΚ**».